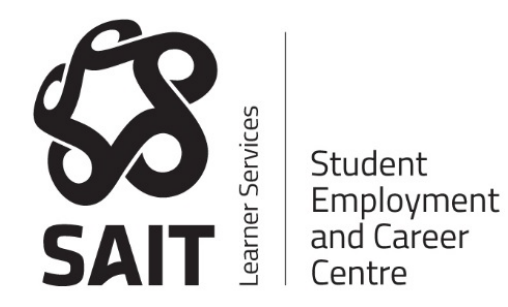

# **Co-Curricular Record**

# **Student User Guide – My Career Hub**

## **Co-Curricular Record Student User Guide**

\*Please note you must use Google Chrome of Firefox as your internet browser.

## **Table of Contents**

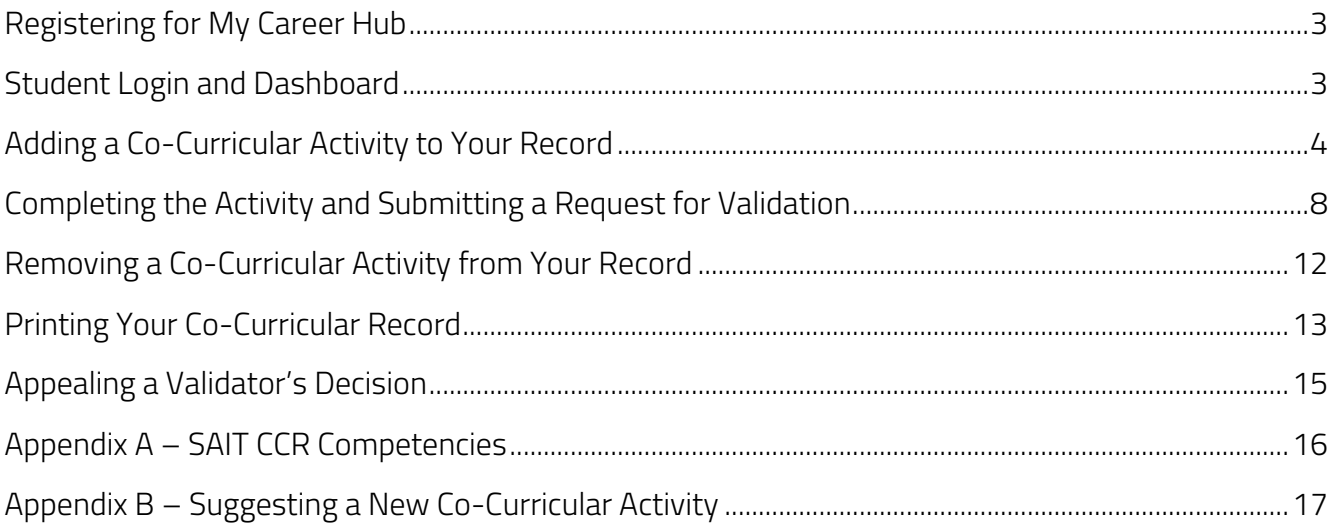

#### <span id="page-2-0"></span>**Registering for My Career Hub**

If you have not already registered for a My Career Hub account, you will need to register for one now.

To register, go to [mycareerhub.sait.ca](https://mycareerhub.sait.ca/)

- Click on the 'Students & Alumni' button on the top of home page
- Select 'Student & Alumni Registration' from the dropdown menu
- Complete all mandatory fields on the registration form
- Submit registration for review

#### <span id="page-2-1"></span>**Student Login and Dashboard**

Once your account has been approved, you'll be able to log in using your student ID and the password you entered when you registered.

On your My Career Hub dashboard, select "Co-Curricular Record" from the side menu to begin.

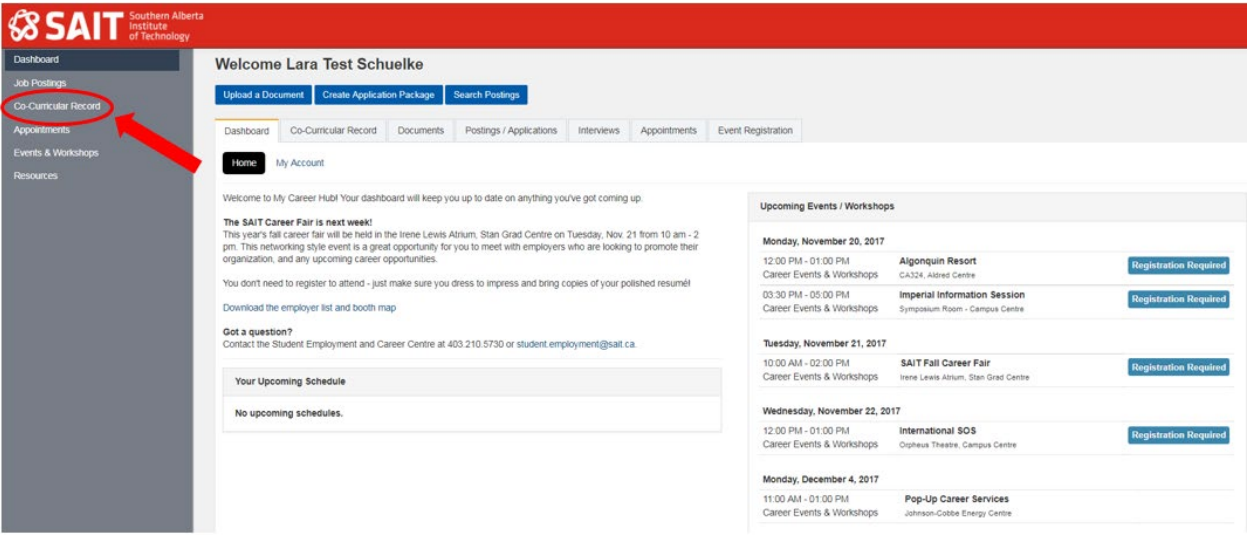

#### <span id="page-3-0"></span>**Adding a Co-Curricular Activity to Your Record**

On your My Career Hub dashboard, select "Co-Curricular Record" from the side menu.

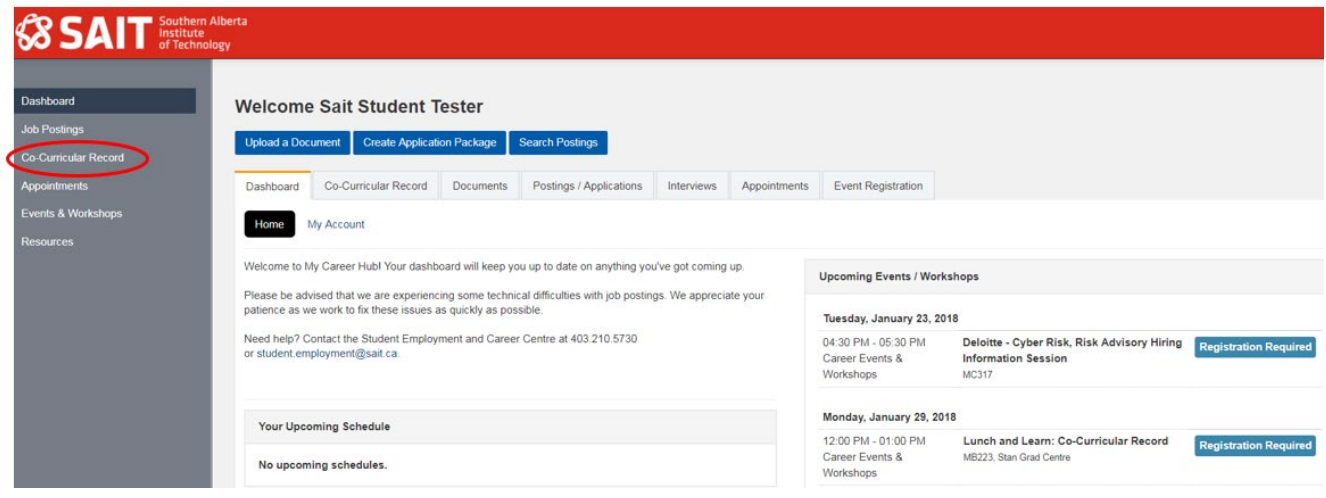

Then click on the blue "Add a Position to my CCR" button at the top of the page.

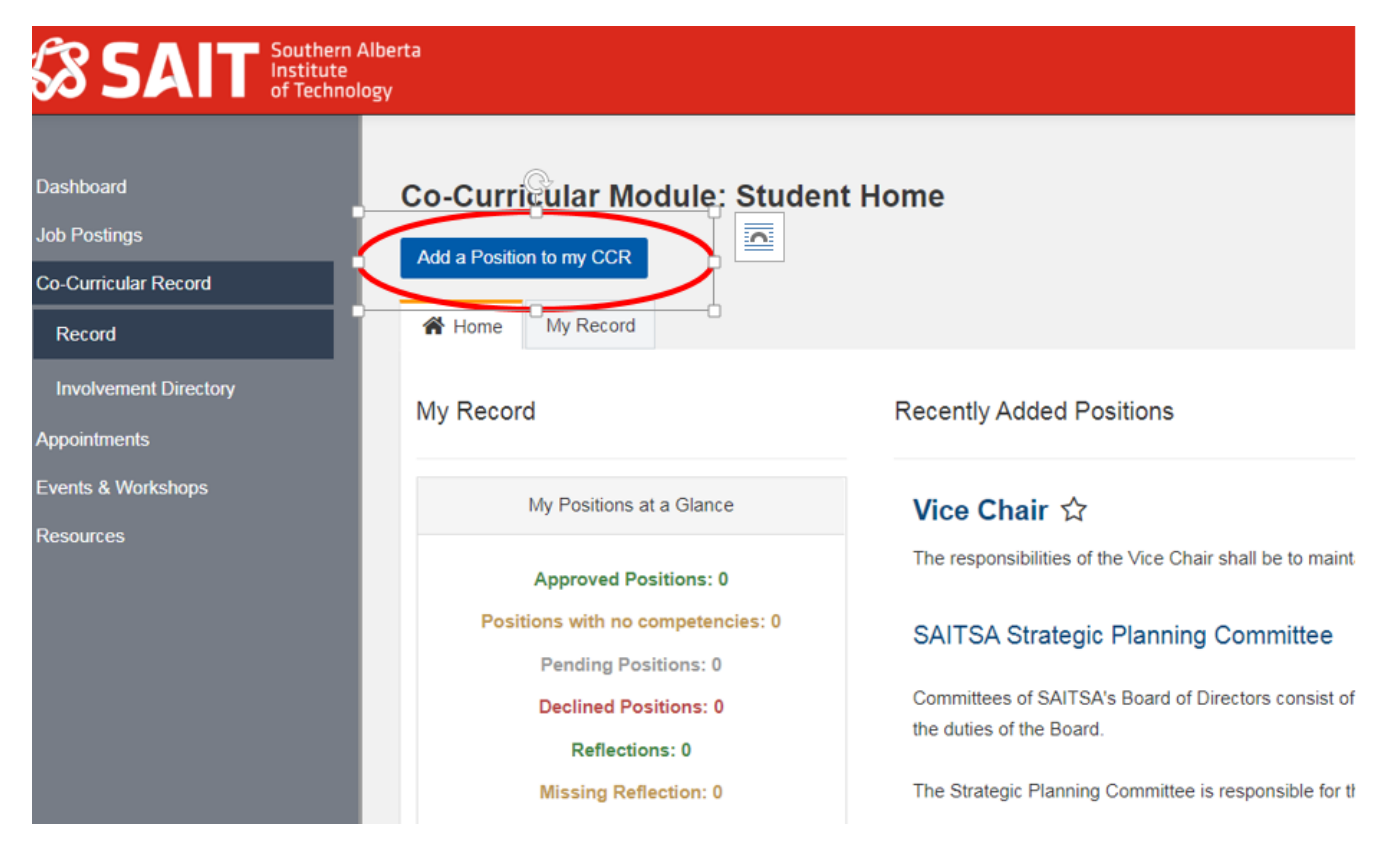

From here you can search for an activity or position. You can either enter the name of the activity or position at the top of the page, or search by time period and school/department by navigating through the selection boxes at the bottom.

\*Please note if you know the name of the activity and the position you are adding, using the search box at the top of the screen will add it automatically to your record.

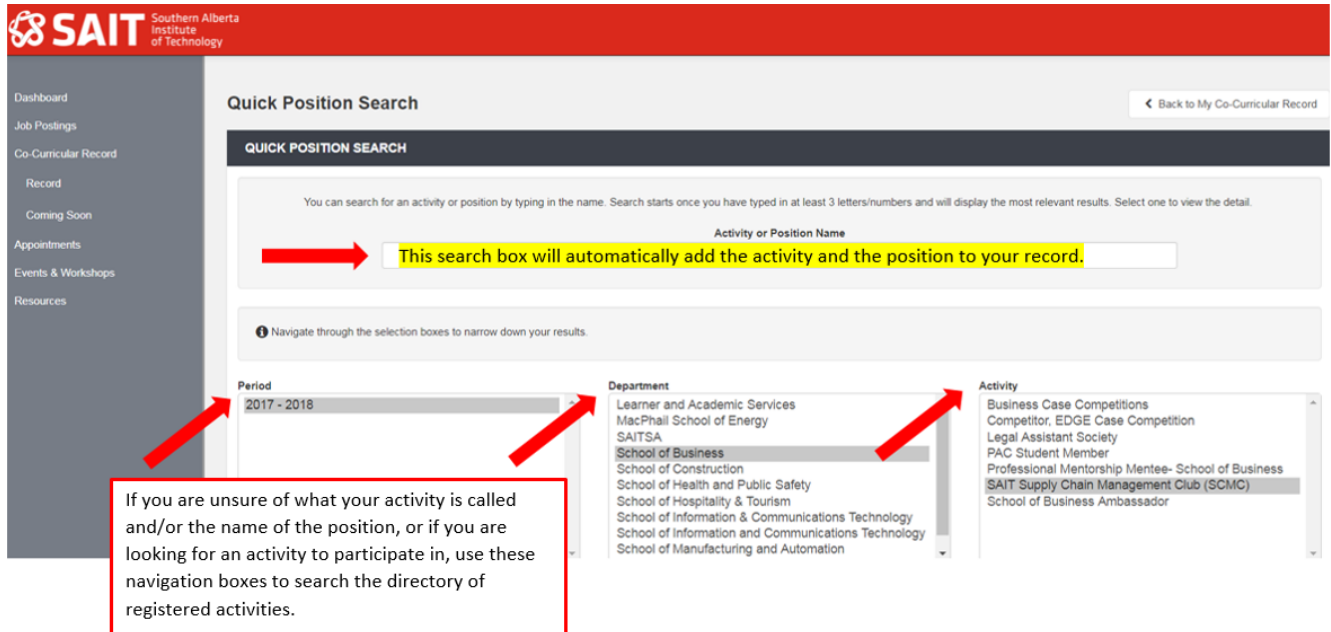

Once you have selected an activity, the positions associated with that activity will populate at the bottom of the screen. From here you can view the activity overview and/or the position.

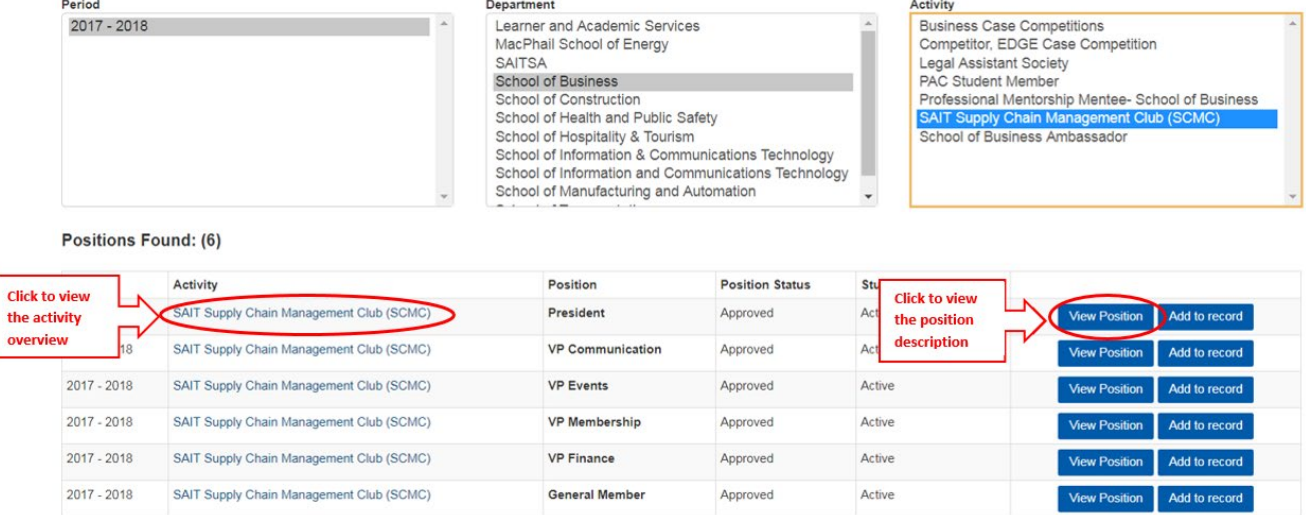

Each activity overview will include:

- Description of the activity
- Minimum requirements to be involved
- Minimum hours per semester
- How to sign up for the activity
- If there is a cost involved

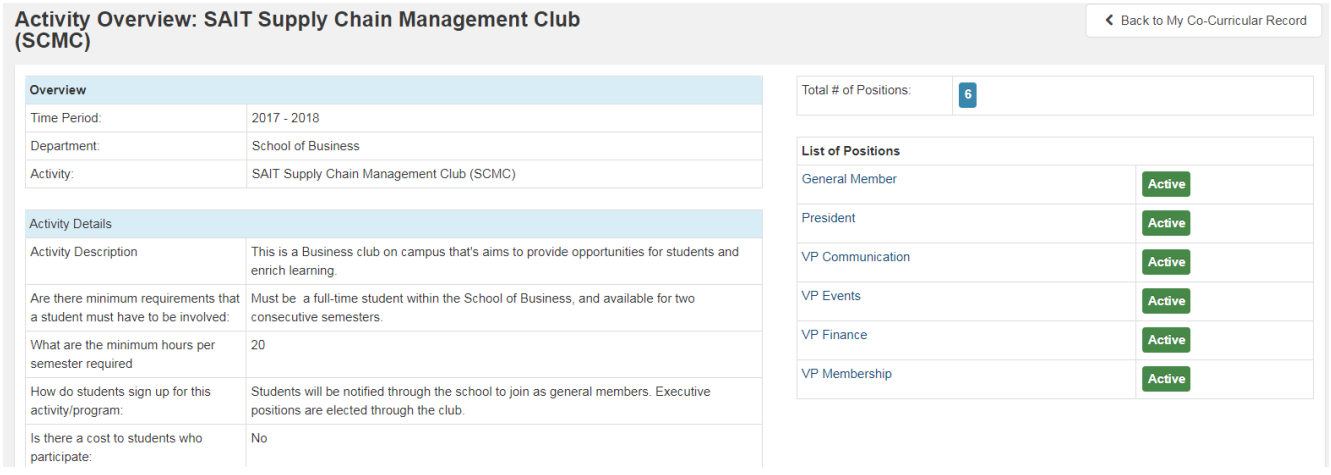

Each position overview will detail the position description and responsibilities.

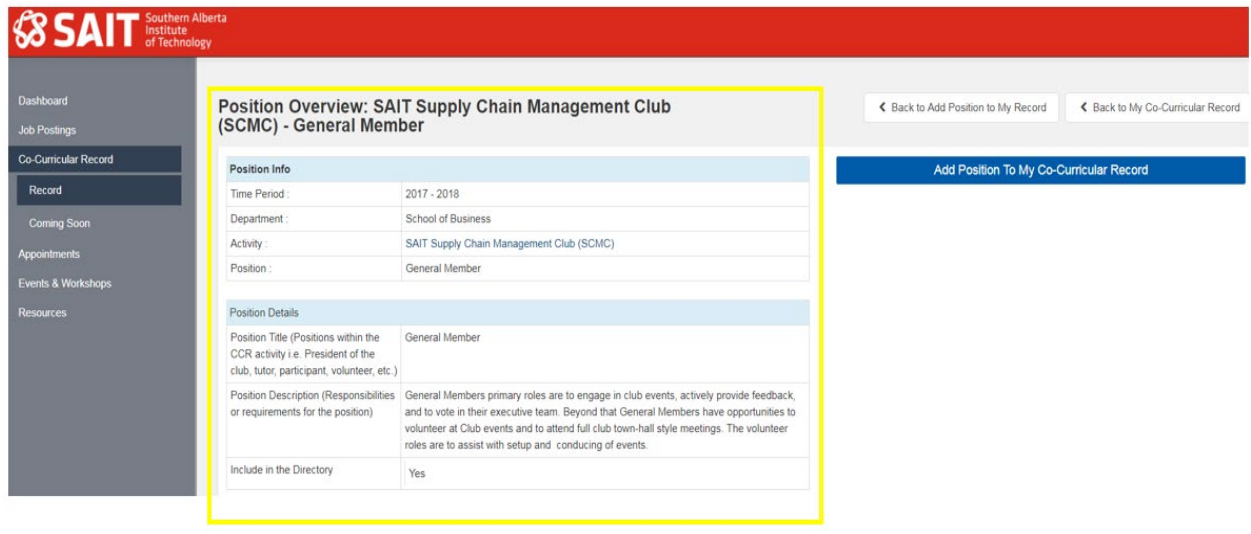

Once you have found your position, click the blue "Add Position to My Co-Curricular Record" button.

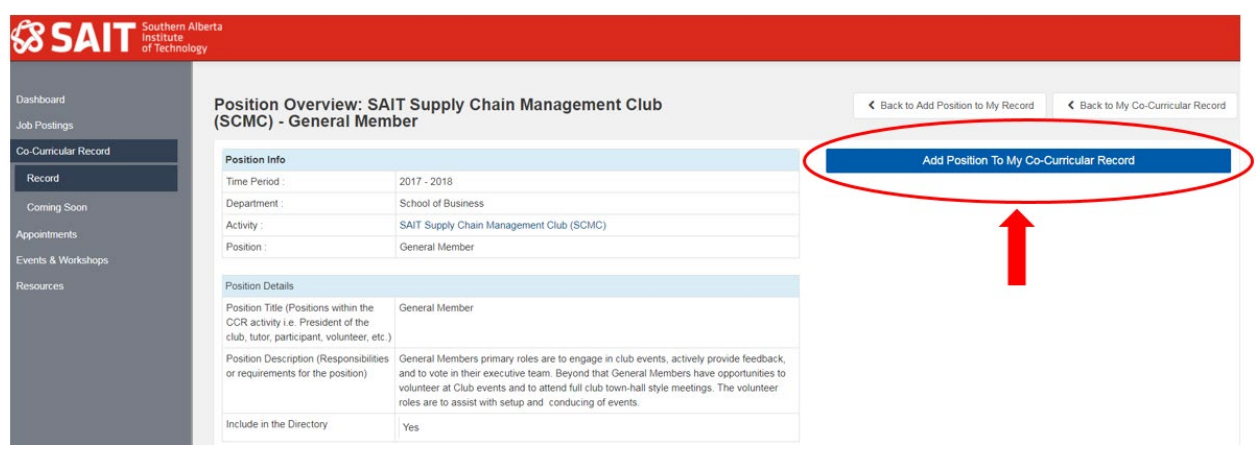

\*Please note if an activity you are part of does not appear on the list, please see Appendix B on page 17 for instructions on how to suggest new activities.

You can choose your competencies now (Only 1 to 5 may be selected), or you can wait until you have completed the activity and have reflected on the experience. For a full list of the CCR Competencies and their definitions please refer to Appendix A on page 16.

Select 1-5 competencies that you have learned or developed through the activity:

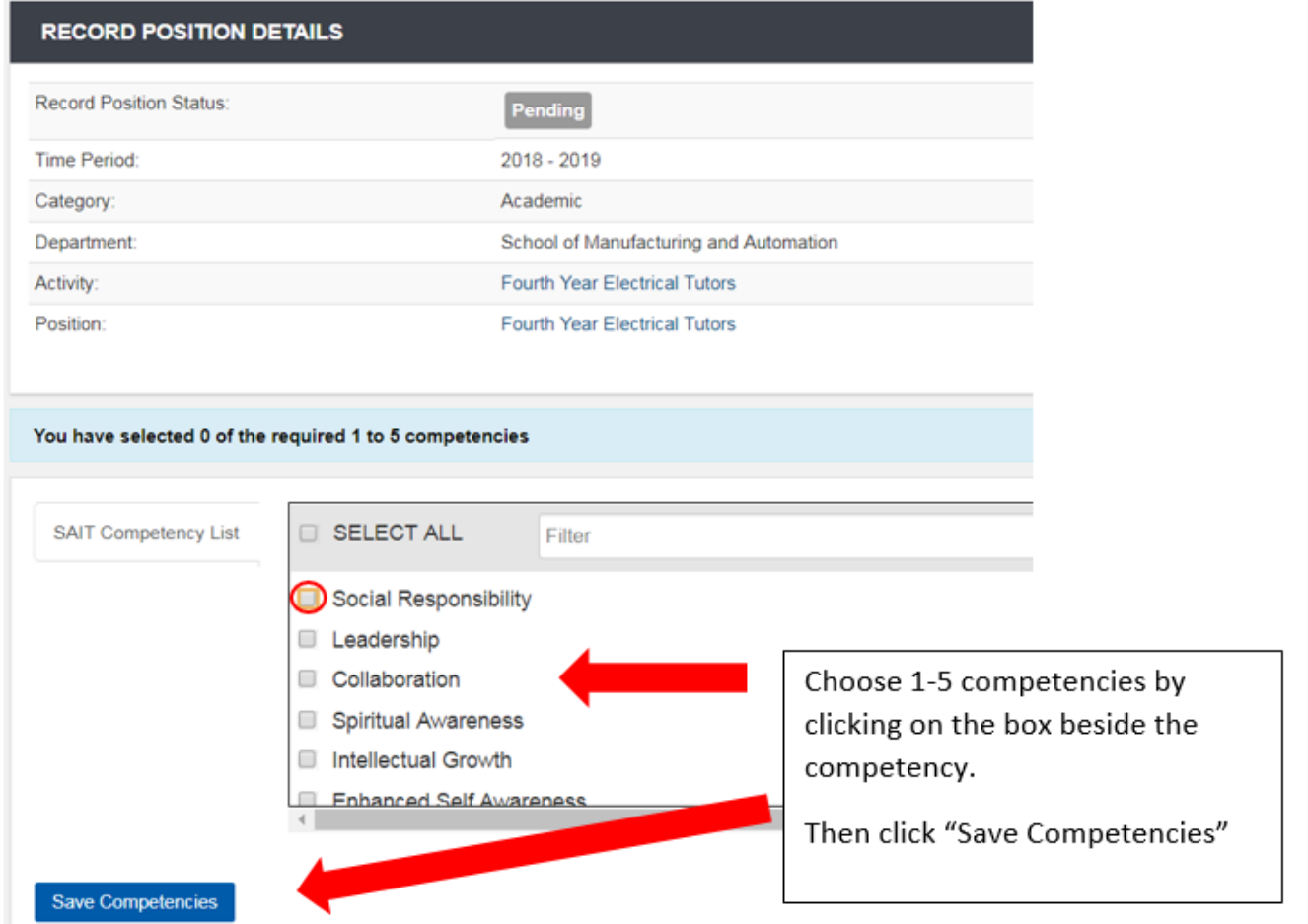

#### <span id="page-7-0"></span>**Completing the Activity and Submitting a Request for Validation**

Once you have completed the activity, log back into My [Career](https://mycareerhub.sait.ca/) Hub, and select "Co-Curricular Record" from the side menu. From here you can complete your record by choosing your competencies (if you haven't done so already), submit your reflective response and request validation.

Click on the "My Record" tab at the top of the page.

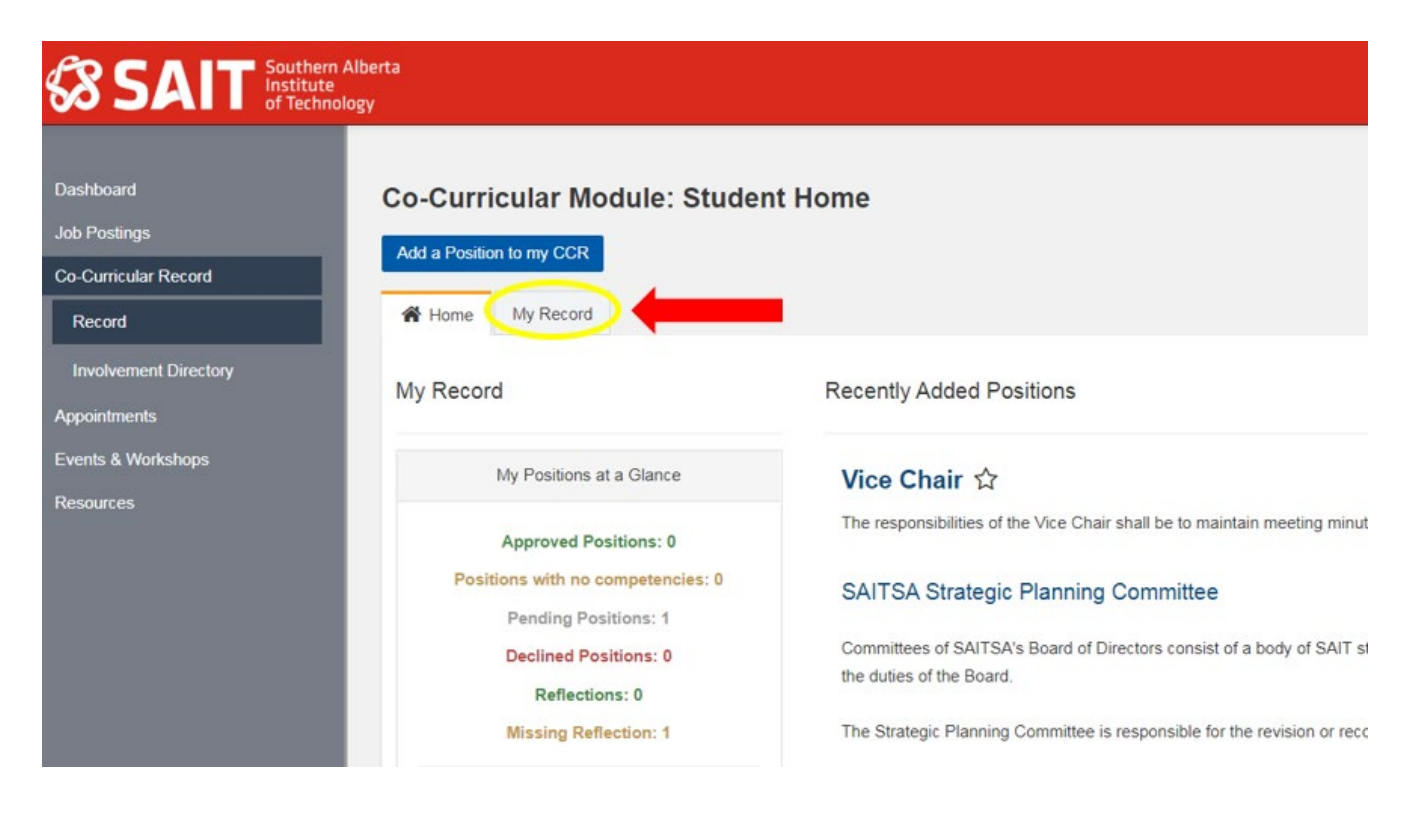

Choose the record you would like to complete and click "Edit"

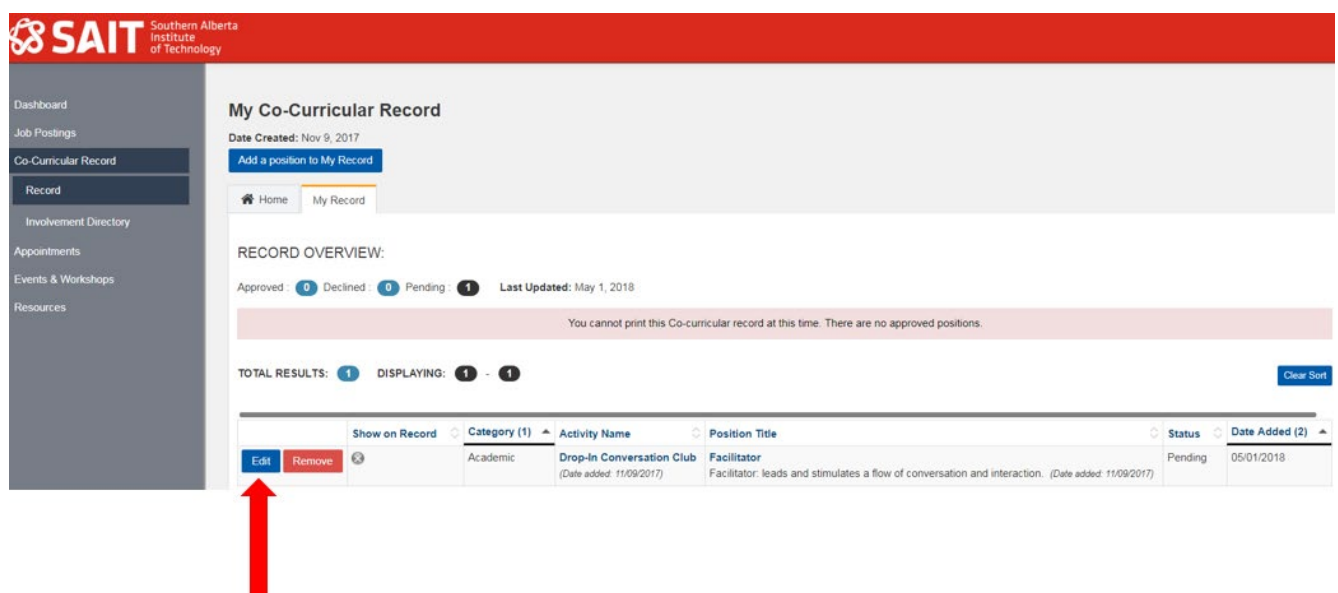

If you have not yet chosen your competencies you must do so now. Select a minimum of 1 and a maximum of 5 by clicking the check box beside each. (For a full list of the CCR Competencies and their definitions please refer to Appendix A on page 16.)

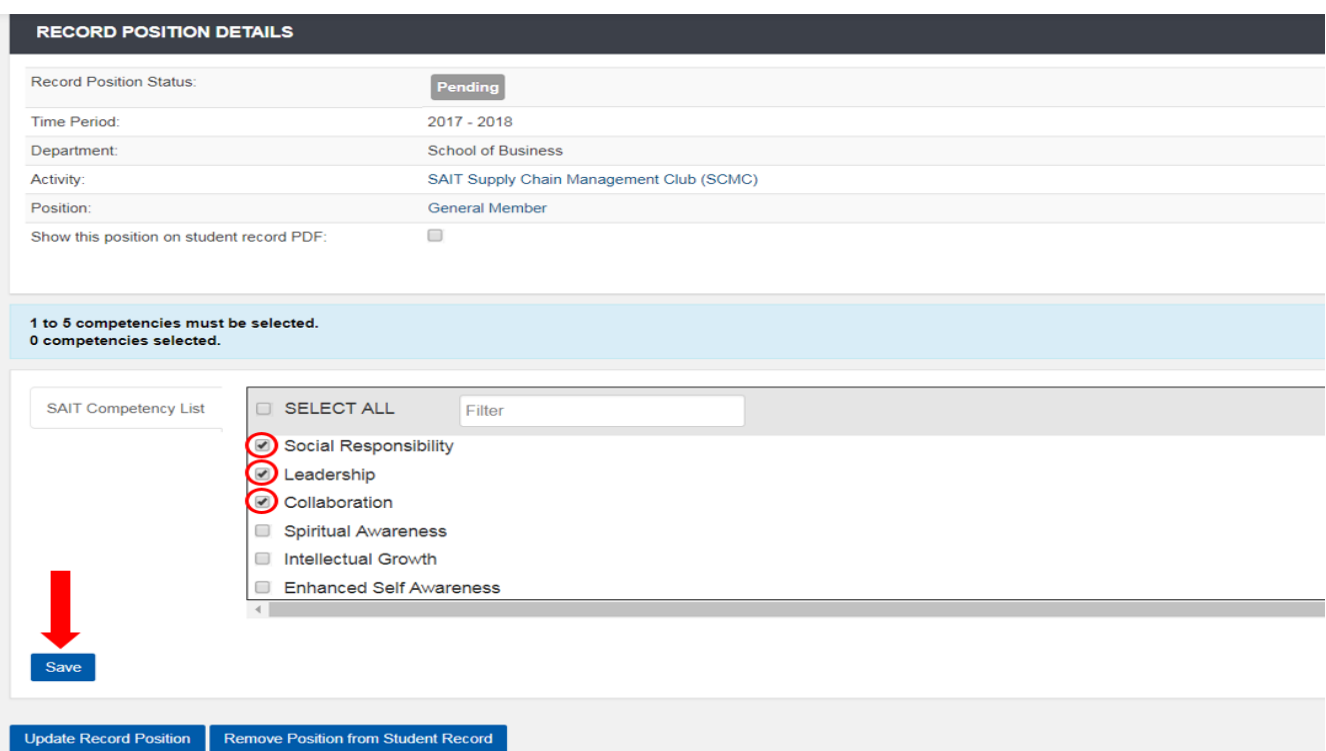

Once you have selected your competencies, click the blue "Save" button at the bottom of the screen.

The competencies you have chosen will be displayed at the bottom of the screen under "Current Competencies". You can add or remove competencies by following the same process noted above.

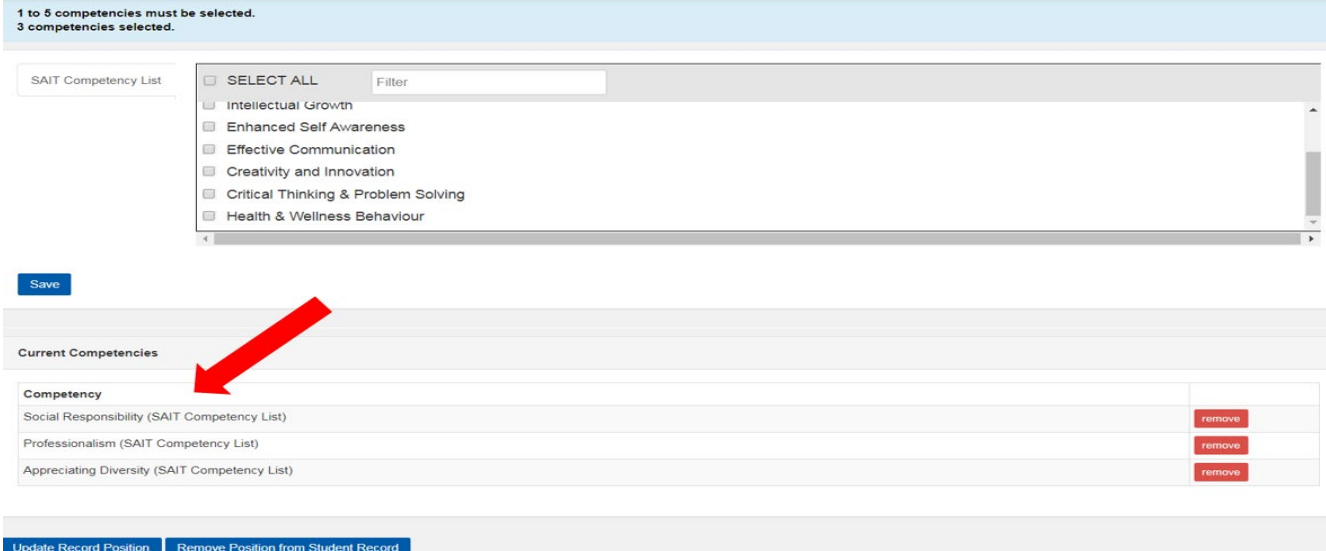

Competencies must be selected before submitting your co-curricular record for validation on or before May 15th.

Now that you have chosen your competencies you can enter your answers to the self-reflection questions.

The questions are:

- How did you achieve the competencies you selected and what did you learn?
- How will this experience help you in the future?

Click on the blue "Add reflection" button on the middle of your screen (under "Current Competencies")

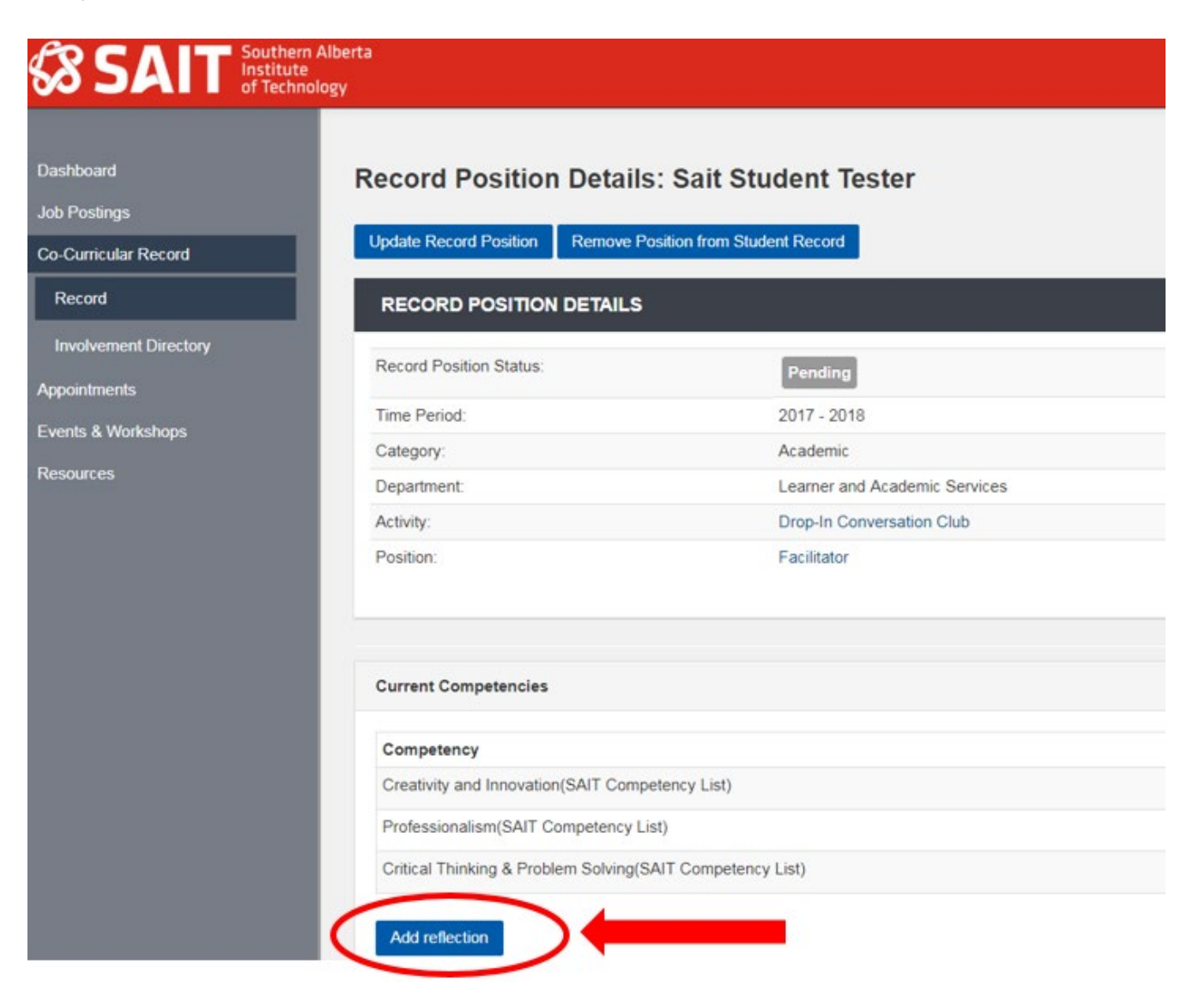

Enter your answers to the reflection questions in the text box provided and click the blue "Save" button at the bottom of the screen.

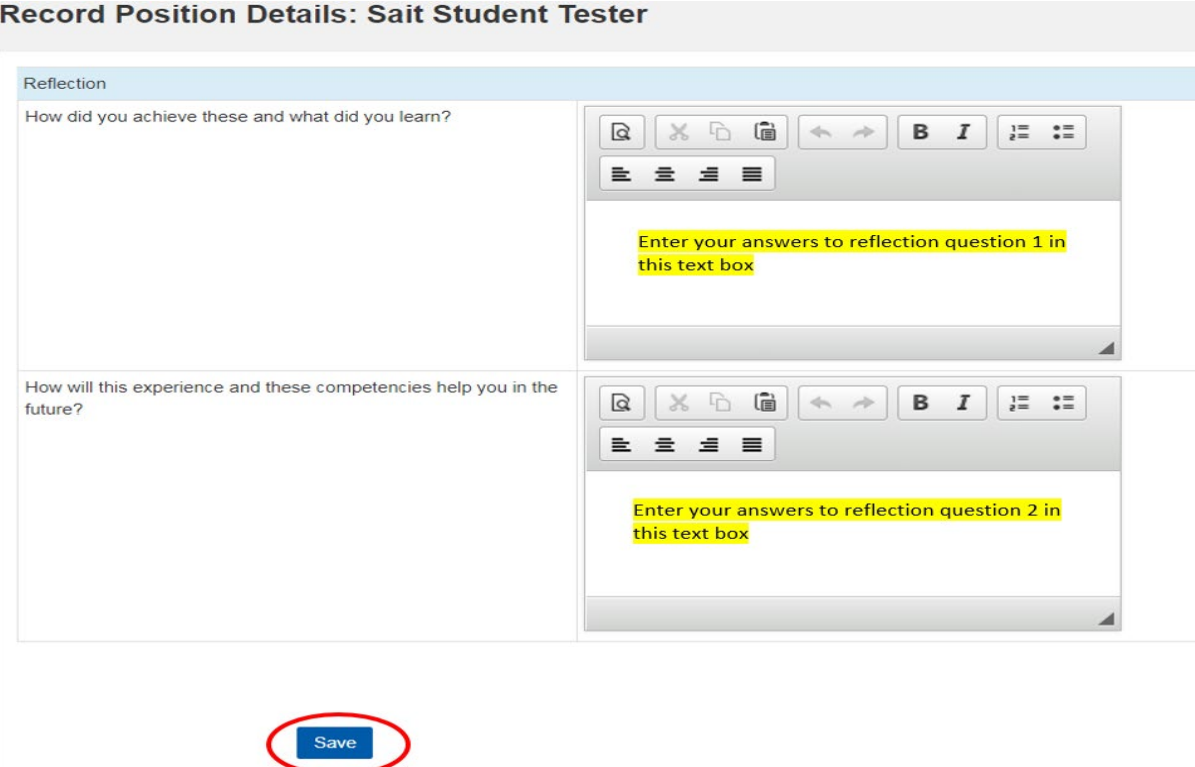

Your completed record and request for validation will now be submitted to the SAIT and/or SAITSA Validator who is registered to the activity. Once the Validator has reviewed your submission and request for validation, they will approve your request and you will be notified through your My Career Hub dashboard. Validators have until the last Friday of May to complete the validation process.

#### <span id="page-11-0"></span>**Removing a Co-Curricular Activity from Your Record**

If you have not been able to complete an activity, or have added an activity to your record by mistake, you can easily remove it. Log back into My [Career](https://mycareerhub.sait.ca/) Hub, and select "Co-Curricular Record" from the side menu.

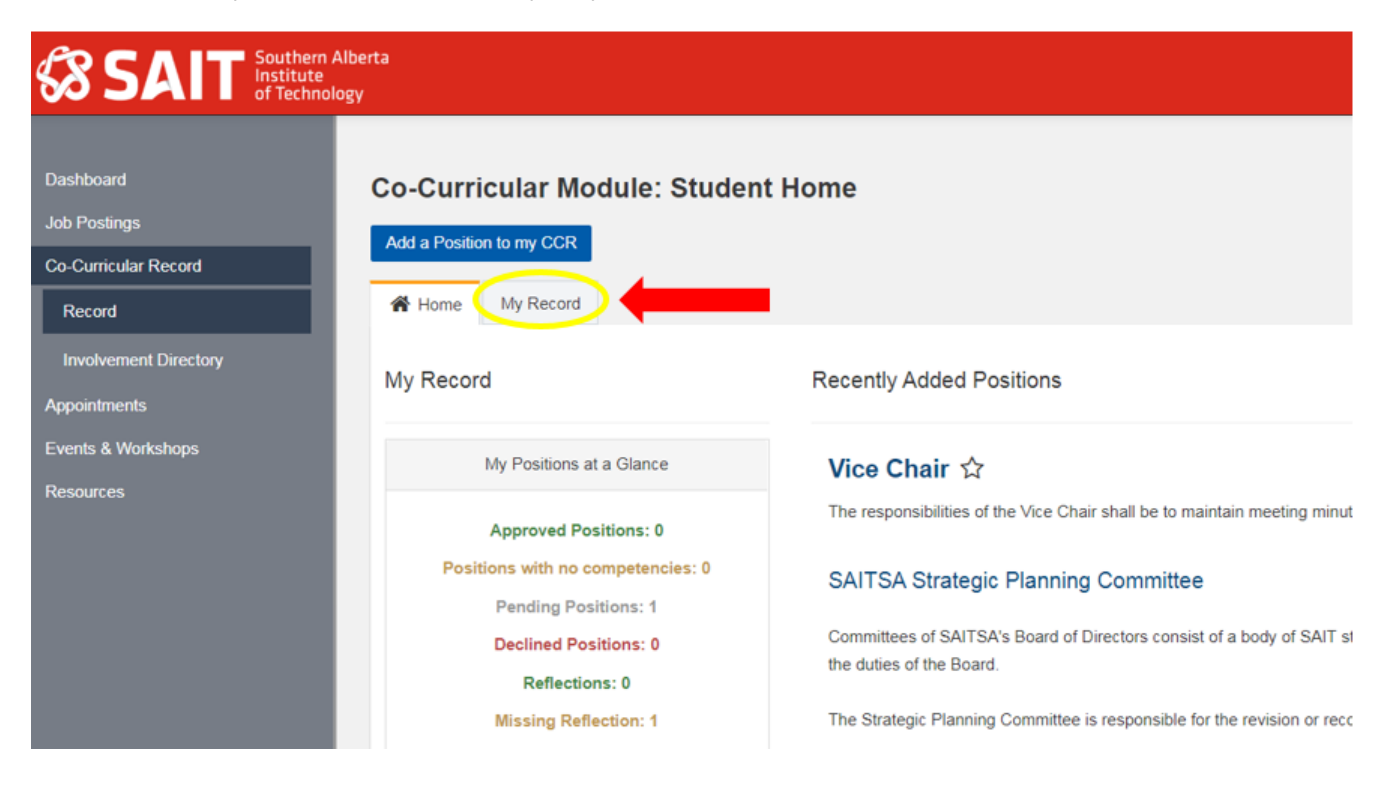

Click on the "My Record" tab at the top of your screen.

Choose the record you would like to delete and click "Remove".

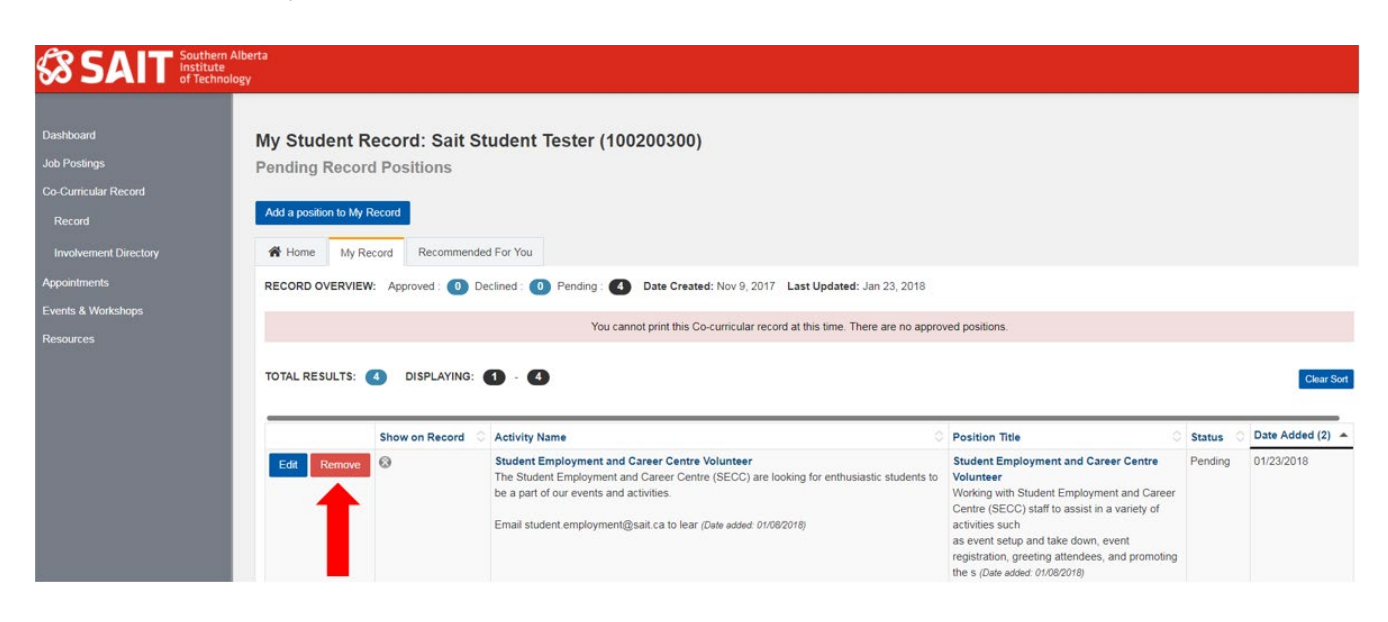

Please note that all co-curricular records must be added or removed by May 15th.

#### <span id="page-12-0"></span>**Printing Your Co-Curricular Record**

Once your co-curricular activity/activities have been approved by the Validator you will be able to print your Co-Curricular Record.

Log back into My [Career](https://mycareerhub.sait.ca/) Hub, and select "Co-Curricular Record" from the side menu. Click on "My Record" at the top of the screen to view your record overview.

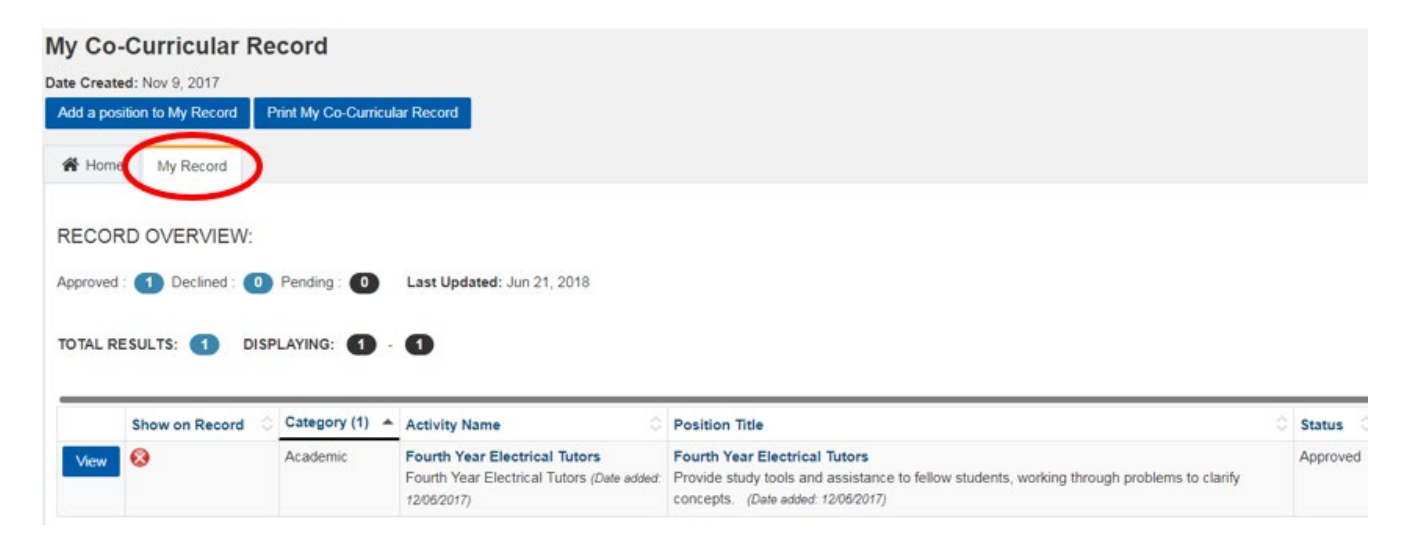

From here click on the red x under "Show on Record". This must be done for each of your CCR activities.

#### **My Co-Curricular Record**

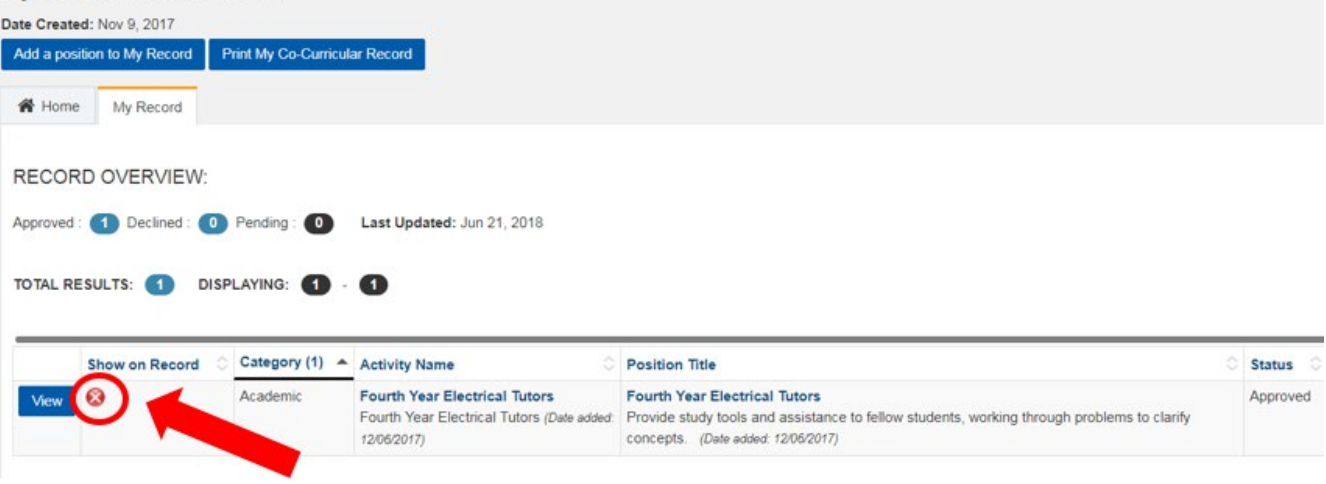

There should now be a green circle with a check mark beside each of your activities.

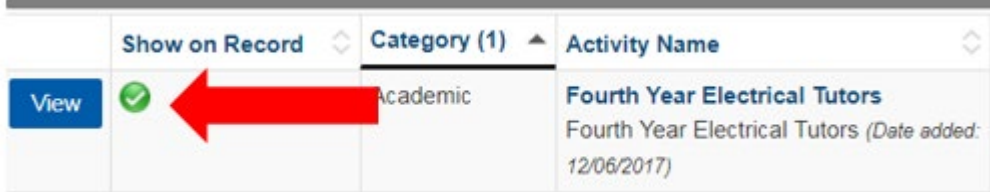

Once you have activated "Show on Record" you can print or download a PDF of your official cocurricular record.

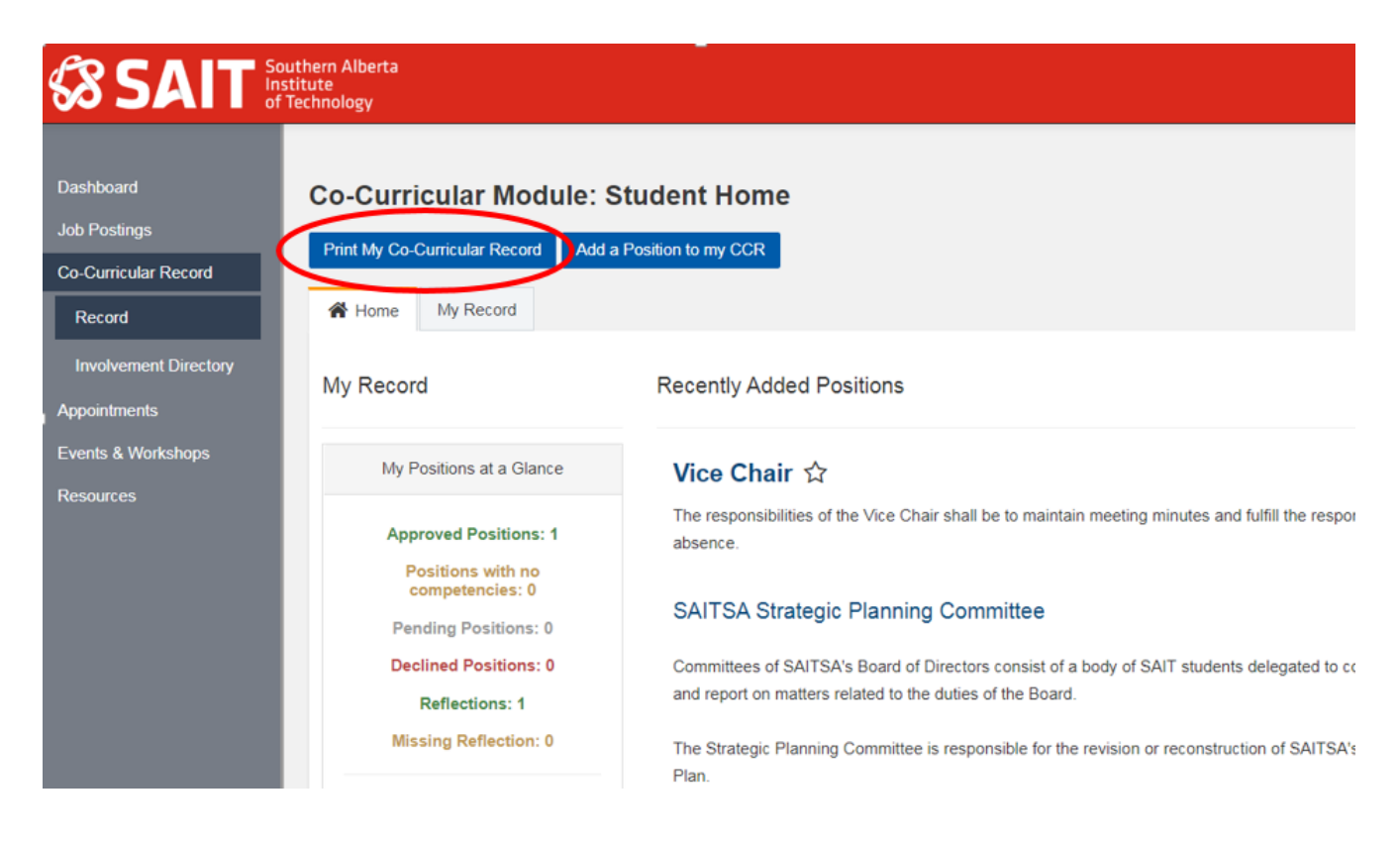

Click on the blue "Print My Co-Curricular Record" button at the top.

Your record will download as a PDF file which you can save or print. You will also be able to attach your Co-Curricular Record to job applications when applying to jobs posted on My Career Hub.

You can use your co-curricular record to showcase and demonstrate the transferable skills and competencies you developed to potential employers. The official document has been signed by the Associate Vice President of Learner & Academic Services and can act as a reference verifying you participation in co-curricular activities.

#### <span id="page-14-0"></span>**Appealing a Validator's Decision**

If your request for validation has been declined by the Validator and you are unsatisfied with the decision you are able to appeal.

The first step is to discuss the decision with the Validator. This can be done face-to-face, over the phone or via email.

If after discussing with the Validator, you are still not satisfied with the outcome of that discussion or if you are unable to contact the Validator, you must send an email to the Manager, Student Experience at **Student.Employment@sait.ca** requesting a review of the decision. You must contact the Manager, Student Experience within **15 business days** of the Validator initially declining your submission.

At the Manager, Student Experience's discretion, the review may be way of a face-to-face meeting, by e-mail or by other form of communication. If the Manager determines that the appeal requires a formal face-to-face meeting with the student, the student is entitled to bring the SAITSA Vice President Academic or designate, to the meeting for advice and support; in general, however, only the student can speak on the student's behalf. The Validator will usually be present at this meeting.

After the review has been completed, the Manager, Student Experience will inform you of their decision.

### <span id="page-15-0"></span>**Appendix A – SAIT CCR Competencies**

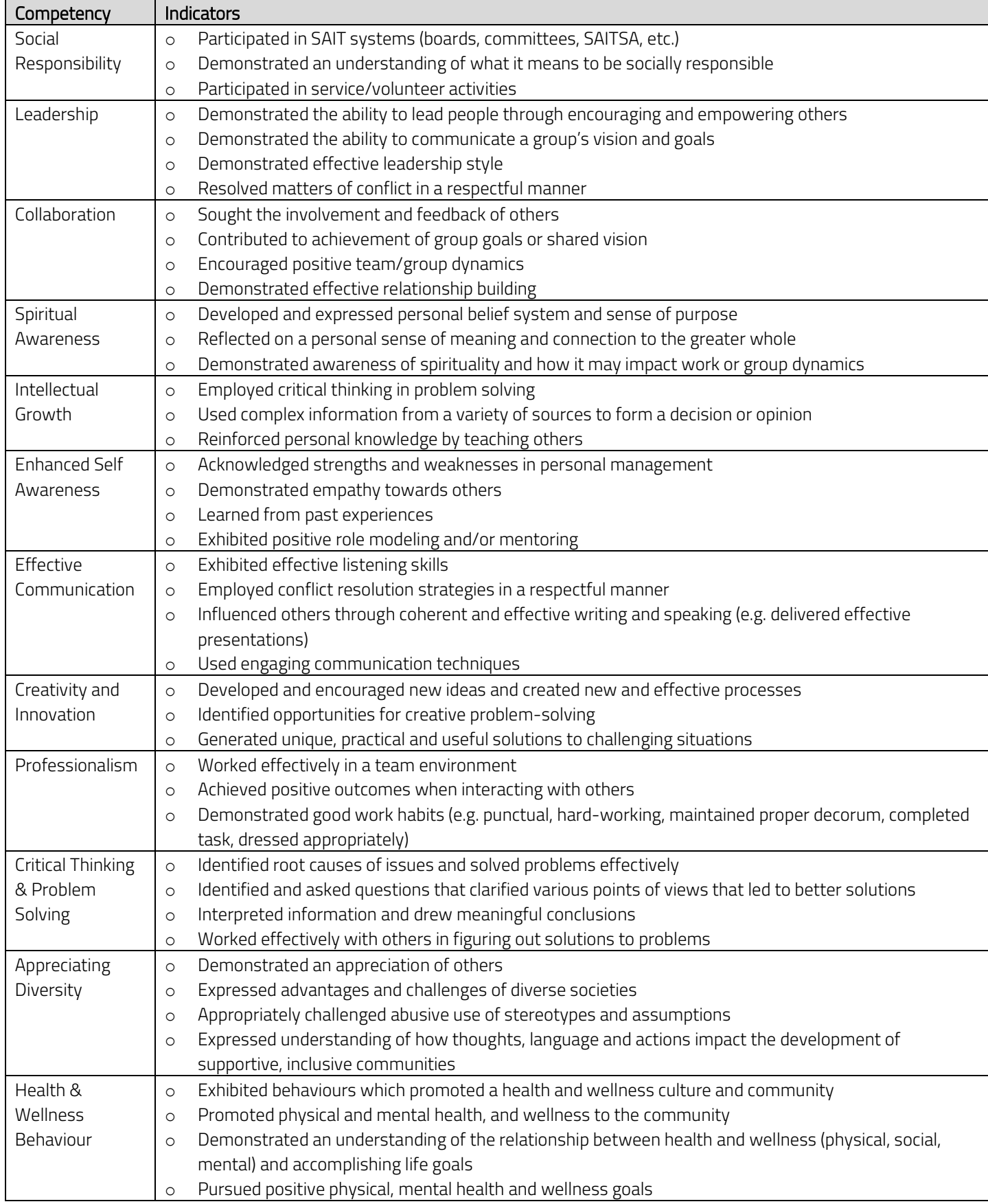

### <span id="page-16-0"></span>**Appendix B – Suggesting a New Co-Curricular Activity**

If you are involved in an activity that you believe is eligible for CCR as per the requirements outlined in procedure AC.6.3.1 Co-Curricular Recognition, you can submit a request to have your activity reviewed by the CCR Coordinator.

Visit the CCR page on SAIT.ca [\(https://www.sait.ca/student-life/your-campus/student-employment-and](https://www.sait.ca/student-life/your-campus/student-employment-and-career-centre/co-curricular-record)[career-centre/co-curricular-record\)](https://www.sait.ca/student-life/your-campus/student-employment-and-career-centre/co-curricular-record) and scroll down the page to the grey "Suggest An Activity" button.

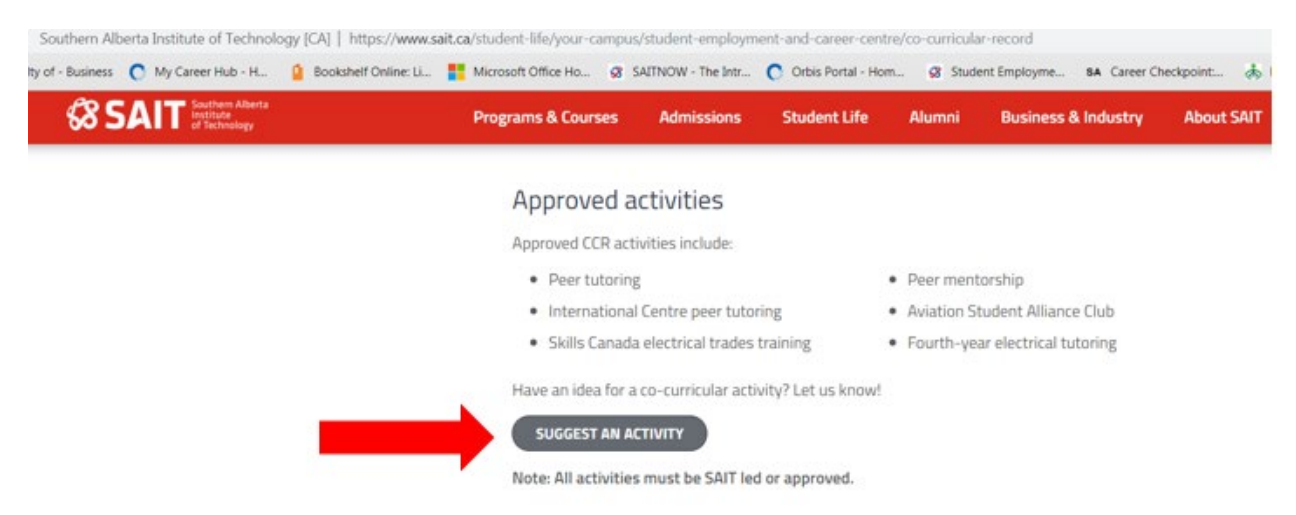

When you click the grey button an electronic form called "Co-Curricular Description & Requirements" will open. Make sure you complete **all sections** of the form before clicking the "submit" button.

#### **Please Note:**

- You must provide a brief description of the activity.
- Include instructions on how students are able to join the activity (i.e. Is it invite only? Do students have to sign up? etc.).
- Please list all of the positions that are part of this activity (i.e. President, VP, General Member, etc.) and include a brief description (1-4 sentences) of what each position is responsible for.
- You must include the name of at least 1 validator and the validator must be a SAIT or SAITSA staff member who is involved with the activity. Students are not able to act as validators.

Once you have provided the information for each section of the form you can click "submit". The activity will then be reviewed by the CCR Coordinator to ensure it meets the requirements of a CCR activity. If it does, then it will be added to the CCR database in My Career Hub and you will be notified so that you can add it to your record.